1) Accedere ad Argo-Didup, selezionare dall'elenco a sinistra la voce "Didattica" e cliccare sulla stessa voce (o sulla freccia) per aprire il menù a tendina.

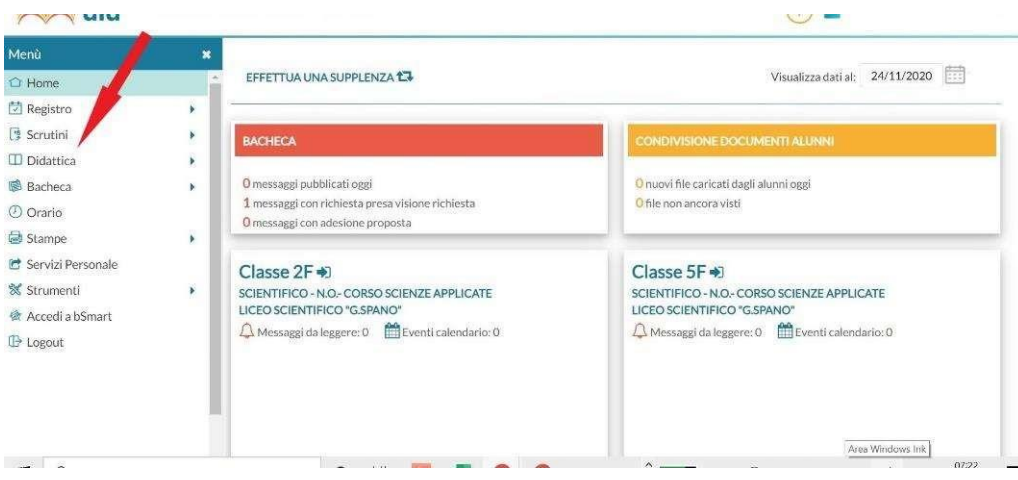

2) Spostare il cursore sulla voce "Programmazione didattica", quindi premere il pulsante "Aggiungi", visibile in alto a destra.

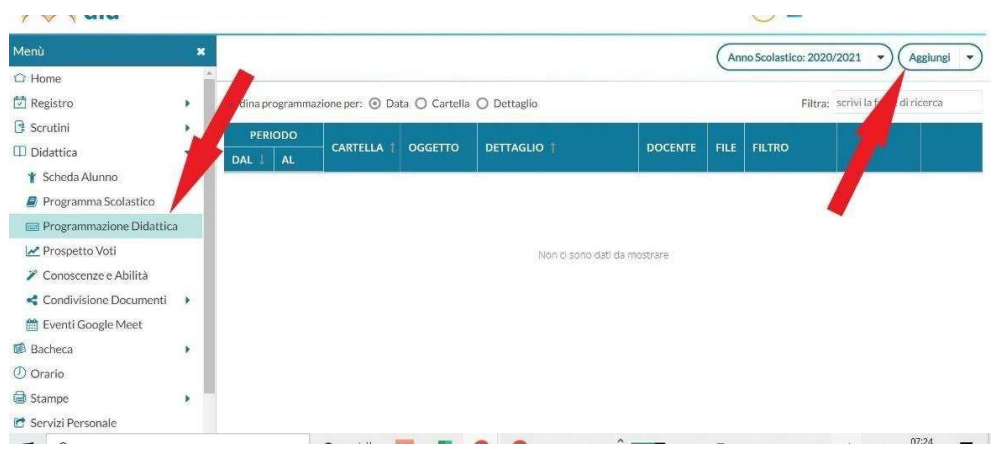

- 3) Nella scheda denominata "Dettaglio" inserire, per la voce "Oggetto", "Programmazione\_didattica-Classe\_sezione (es. Programmazione\_didattica\_lll L); per la voce "Descrizione" digitare "Programmazione\_Materia" (es. Programmazione\_lnformatica); per la voce "Cartella" selezionare la voce "Programmazioni didattiche individuali 2021-22" (nel caso dell'Educazione Civica caricare la Programmazione in "Programmazioni Curricolo Educazione Civica 2021-22").
- 4) Lasciare invariata la "Data di pubblicazione"; selezionare invece per "Programmazione dal" la data 14/09/2021; all'interno della casella "al" indicare la data 11/06/2022.

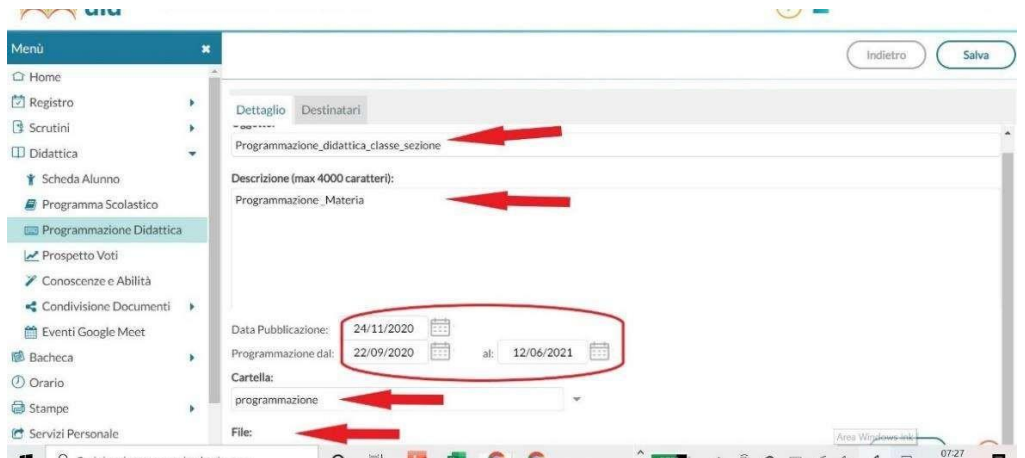

5) Selezionare il "file" da caricare (la programmazione) agendo sul pulsante "Seleziona" e individuandolo all'interno della cartella in cui è stato salvato (o sul desktop).

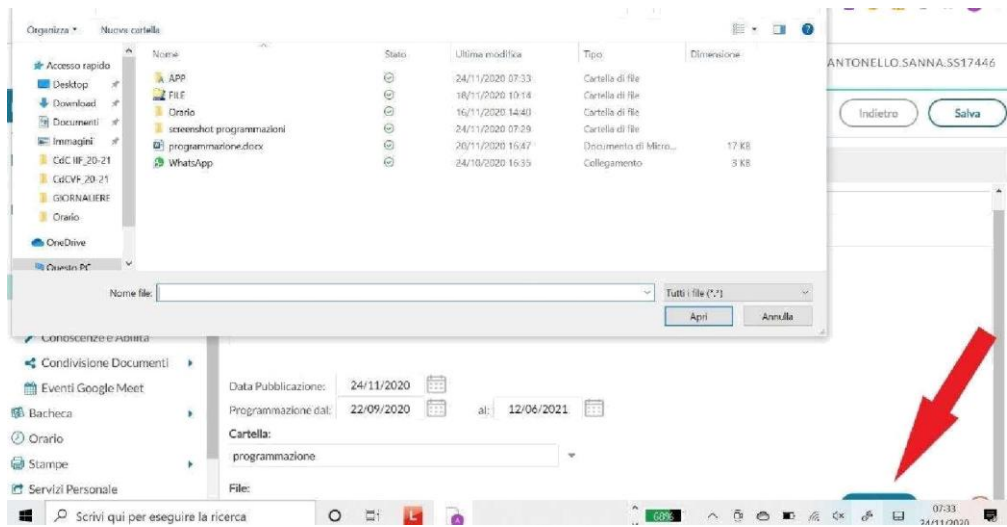

6) Spostarsi ora sulla scheda "Destinatari" e selezionare "Classi singole" e "Materie singole".

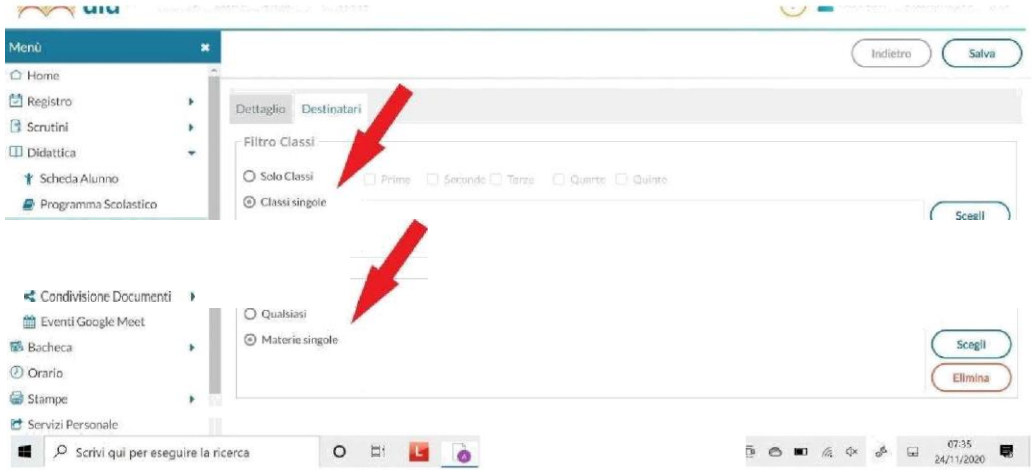

7) Attraverso i pulsanti "Scegli", selezionare la classe per la quale s'intende inserire la Programmazione disciplinare e la relativa "Materia". Premere il pulsante "Salva".

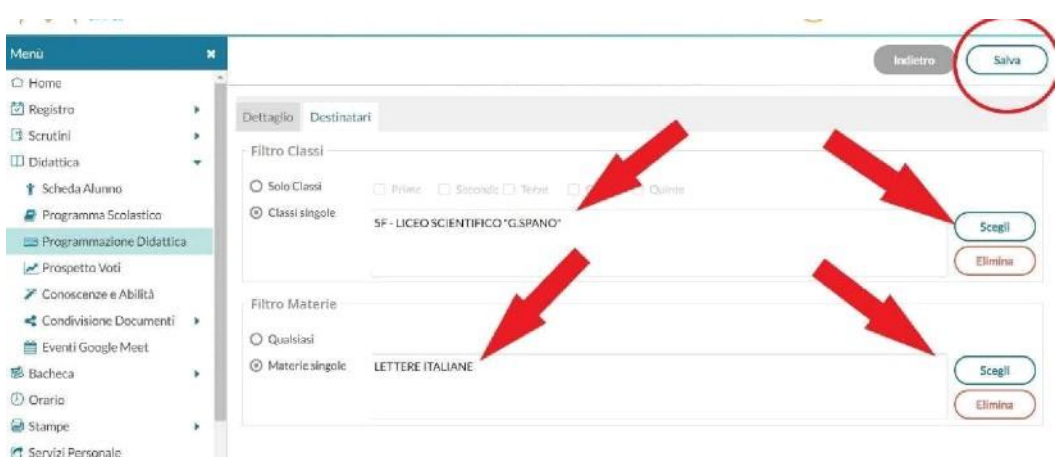

8) L'operazione è terminata: il file è caricato e visibile all'interno della scheda "Programmazione didattica". Ripetere gli stessi passaggi per tutte le programmazioni disciplinari da caricare.

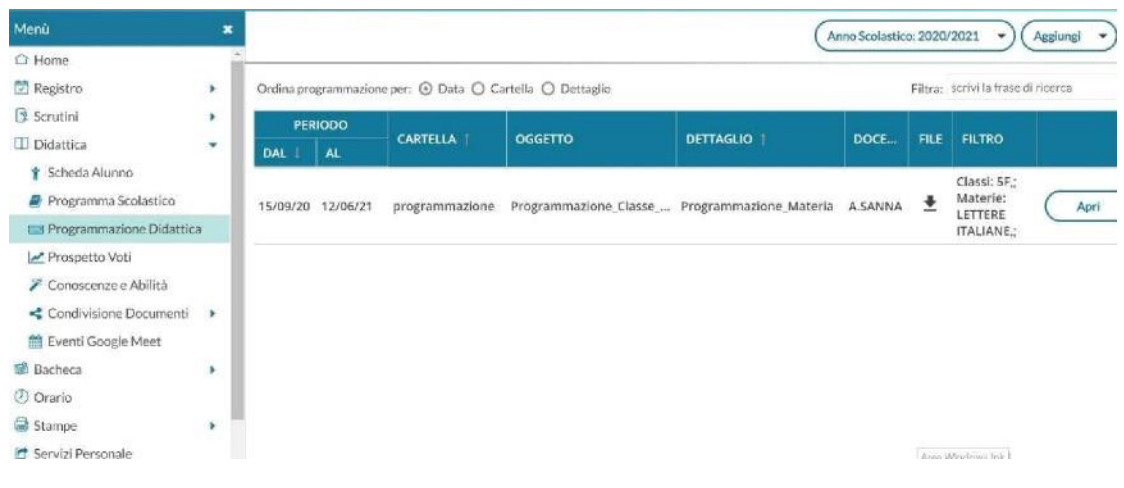